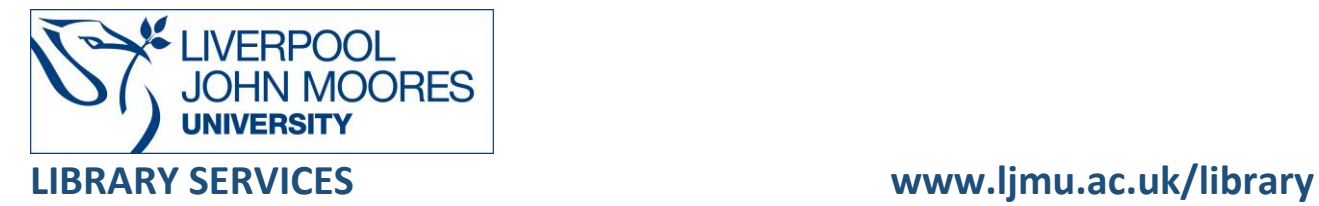

# **ScienceDirect**

The world's leading source for scientific, technical, and medical research. It is a multidisciplinary database, which provides full-text access to more than 16 million references from over 2,500 highquality journals and over 39,000 books and major reference works. Digital archive dates back to 1823.

This database is available on and off campus and may be accessed from Databases in the [Electronic Library](http://www.ljmu.ac.uk/library/e-library) at:<http://www.ljmu.ac.uk/library/e-library>

- Go to **Discover**, if prompted, **Sign in** with your **LJMU [username@ljmu.ac.uk](mailto:username@ljmu.ac.uk)** and **password**
- Select the **Databases** option
- Type the name of the database in the search box
- Select the title and then the online link in the **View Online** box

## Searching

The default screen searches journal titles and books, to search for articles select the **advanced search** link under the search box. Advanced search is the recommended option for searching and allows you use one or more fields to create complex searches with the ability to focus searches by limiting them, for example: words in article title or abstract. You do not have to complete all the fields to perform a search.

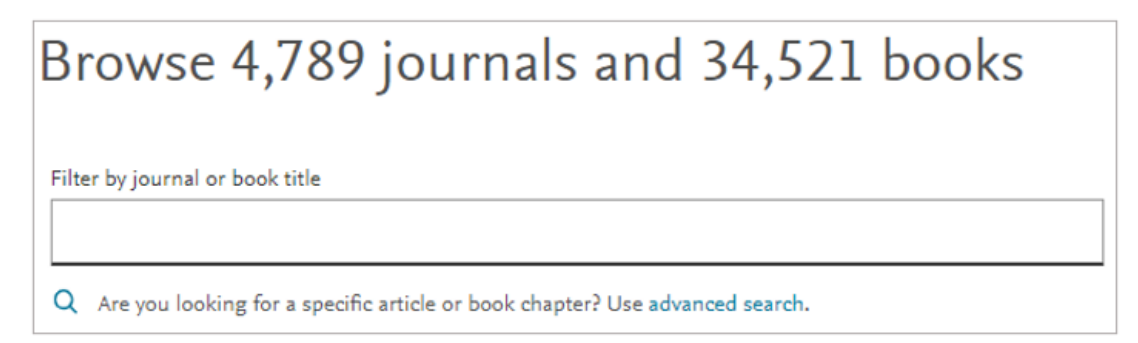

#### Search Tips

#### Boolean Operators

Boolean search operators: **AND**, **OR** and **NOT**, link your keywords together and enable you to search more effectively:

- The term **AND**, will narrow a search to only find records which contain all search terms, for example: nursing **AND** paediatric
- The term **OR**, will widen a search to find records containing any of your alternative search terms, but not necessarily all, for example: kidney **OR** renal
- The term **NOT**, excludes part of a topic or specific terms from a search, for example: cancer **NOT** malignant

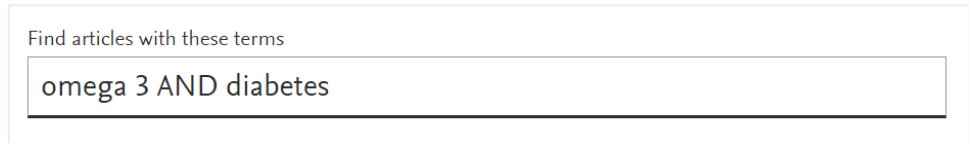

#### Exact word or phrases

You can search for a phrase of two or more words by surrounding it with quotation marks. Punctuation is ignored and plurals are also captured, for example: "**heart attack"** will also find **"heart-attack," "heart attacks"** and **"heart-attacks"**

#### Truncation, Wildcards, Spelling

Wildcards do not work and are ignored when searching. Both British and American spelling variants are retrieved, for example: a search for behaviour will find behaviour and behaviour.

Truncation symbols are not necessary, the search will automatically look for different endings, for example: Behave will retrieves behave, behaviour, behaviours and behavioural.

#### Alternative Search Terms

If you are struggling to find information on a given topic – try changing your search terms to include alternative keywords, for example: a mobile device could also be referred to as smartphone or tablet

#### Search Limits

You can limit where the search is performed such as **Title**, **abstract** or **author specified keywords**, to see all the options select **Show all fields.**

## Displaying Results

The results are displayed by publication date, but you can also sort by relevance. Each page has 25 records – you can change the number using the option at the bottom of the screen. Your search terms will appear in search box at the top of the results. Selecting **Advanced search** takes you back to the search screen and you can modify your search. Select **Cancel** to clear the search boxes.

Results can be citations, full text articles, document summaries or abstracts with additional options such as:

• **Abstract:** a summary of the article

- **Download PDF**: allows you to view the article exactly as it appears in the journal
- **Export**: to send to a reference management system
- **Extracts**: short part of the document

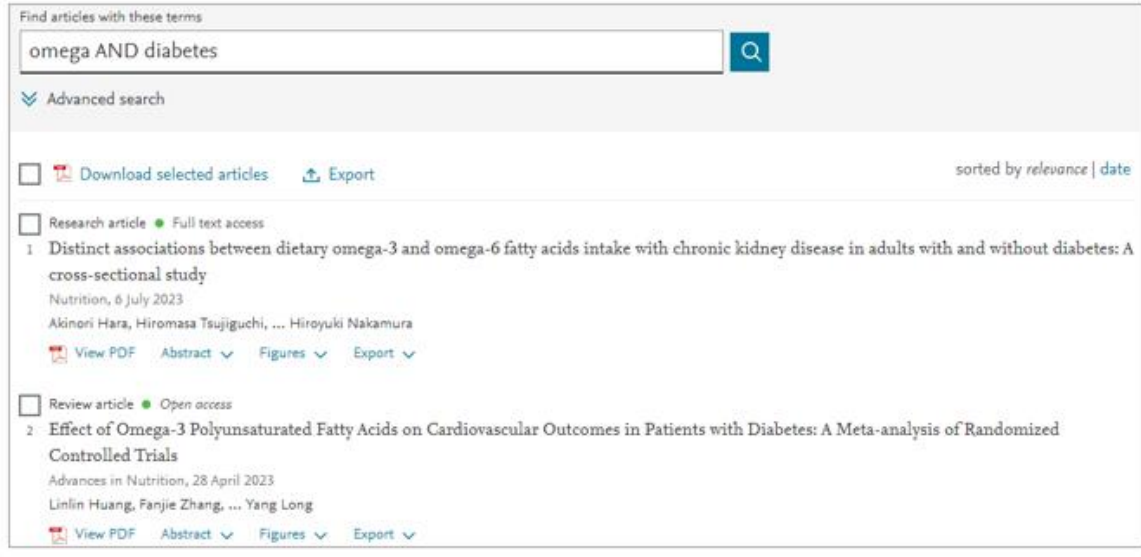

#### Select the title to see the whole record.

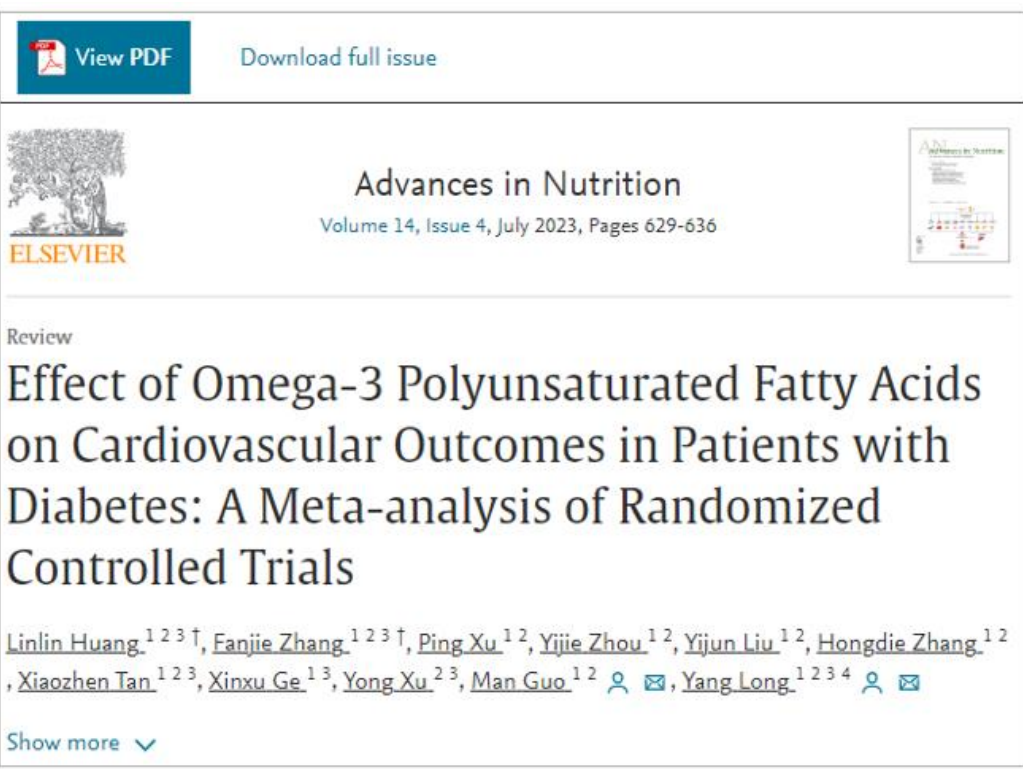

You will see the full article which you can read on the screen, with the keywords, abstract and references. In the side panel there is an **Outline** with links to jump to sections of the article on the screen.

ScienceDirect also provides links to other **Recommended articles** that you may find interesting.

# Email, Print, Share, Export

To email a link to a record select **Share**.

To print or save a PDF, select **Download PDF** from the results screen or from the full record screen select **View PDF** to open the PDF on the screen. To print or save a copy of the PDF you need to use the option on the PDF toolbar.

To export records from the full list of search results tick the box next to the record/s wanted. Select **Download articles** to create a zip file of PDFs. To export the references to EndNote, select **Export**, select the format (RIS for EndNote) – the file will be in the **Downloads** area of your device.

You can also download a record by selecting the title and then **Cite** and select the relevant option. There is also an option to download the whole issue of the journal.

To save a search in ScienceDirect you need to create an account via the Register option, enter your LJMU email address and a password of your choice.

## Further Help

Further guidance is available using the **Help** button on the toolbar or from your Academic Engagement Librarian.

Guide created: August 2023 By: Jackie Fealey